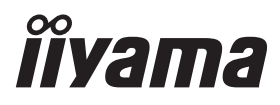

**DEUTSCH** 

# *BEDIENUNGSANLEITUNG* ProLite

## **LCD Monitor**

#### ProLite LH5050UHS ProLite LH5550UHS Prol ite LH6550UHS

Wir gratulieren Ihnen zu Ihrer Entscheidung für den iiyama TFT-Monitor und bedanken uns für das Vertrauen, das Sie uns entgegenbringen. Damit Ihre Arbeit nicht durch Fehleinstellungen getrübt wird, bitten wir Sie, sich einige Minuten Zeit zu nehmen und dieses Handbuch durchzulesen, bevor Sie Ihren neuen iiyama TFT-Monitor das erste Mal in Betrieb nehmen.

Bitte bewahren Sie diese Anleitung zum späteren Nachschlagen sorgfältig auf.

## **ERKLÄRUNG DER CE-KONFORMITÄT**

Dieser LCD Flachbildschirm entspricht den Anforderungen der EG/EU Richtlinien 2014/30/EU, "EMV Richtlinie", 2014/35/EU, "Niederspannungsrichtlinie" und 2011/65/EU, "RoHS Richtlinien".

#### **ACHTUNG:**

Das ist ein Klasse A Produkt. Falls dieses Produkt in häuslichem Umfeld verwendet wird, kann es zu Funkstörungen kommen. Der Benutzer muss dann ggf. entsprechende Gegenmaßnahmen ergreifen.

IIYAMA CORPORATION: Wijkermeerstraat 8, 2131 HA Hoofddorp, The Netherlands

Modell Nr. : PL5050, PL5550, PL6550

<sup>■</sup> Änderungsrechte vorbehalten.

Alle verwendeten Handelsnamen und -marken sind Eigentum der jeweiligen Besitzer.

## **INHALTSÜBERSICHT**

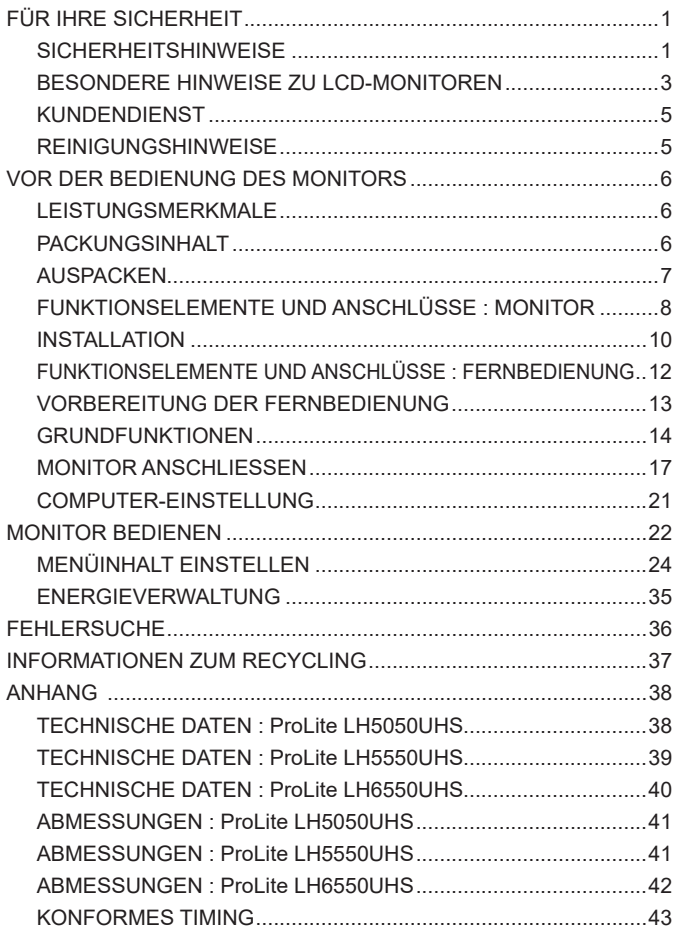

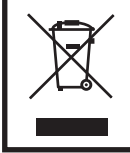

Wir empfehlen Ihnen, gebrauchte und nicht mehr benötigtes Equipment fachgerecht zu recyceln. Nützliche Informationen hierzu erhalten Sie bei Ihrem Fachhändler, Ihrem iiyama Service-Center und im Internet unter: www.iiyama. com

## **DEUTSCH DEUTSCH**

## **FÜR IHRE SICHERHEIT**

#### **SICHERHEITSHINWEISE**

#### **ACHTUNG**

#### **BEI GEFAHR ABSCHALTEN**

Sollten Sie irgendwelche unnormalen Erscheinungen wie Rauch, Geräusche oder Gerüche bemerken, schalten Sie sofort den Monitor aus und trennen Sie den Netzstecker vom Gerät. Benachrichtigen Sie dann bitte Ihren Fachhändler oder das iiyama Service-Mitte. Fortgesetzter Bertrieb kann gefährlich sein und zu einem Brand oder zu Stromschlägen führen.

#### **GEHÄUSE NIEMALS ÖFFNEN**

Im Innern des Gerätes sind spannungsführende Teile frei zugänglich. Bei Entfernung des Gehäuses setzen Sie sich der Gefahr aus, einen Brand auszulösen oder einen Stromschlag zu erleiden.

#### **KEINE FREMDGEGENSTÄNDE IN DAS GERÄT STECKEN**

Bitte führen Sie keine festen Gegenstände oder flüssigen Materialien in den Monitor ein. Im Falle eines Unfalls schalten Sie bitte Ihren Monitor sofort ab und trennen Sie den Netzstecker vom Gerät. Benachrichtigen Sie dann bitte Ihren Fachhändler oder das iiyama Service-Mitte. Sollte sich ein Gegenstand im Innern des Monitors befinden, kann das zu einem Brand, Kurzschlüssen oder anderen Beschädigungen führen.

#### **STELLEN SIE DEN MONITOR AUF EINE SICHERE UND STABILE UNTERLAGE**

Sollten Sie den Monitor fallen lassen, besteht Verletzungsgefahr.

#### **BENUTZEN SIE DEN MONITOR NICHT IN DER NÄHE VON WASSER**

Benutzen Sie den Monitor nicht an einer spritzwassergefährdeten Stelle. Sollte Wasser in den Monitor gelangen, kann dies zu Brandgefahr oder Stromschlägen führen.

#### **BEACHTEN SIE DIE RICHTIGE BETRIEBSSPANNUNG**

Achten Sie auf die Einhaltung der spezifizierten Spannungswerte. Die Benutzung einer falschen Stromspannung kann zu Fehlfunktionen, Brandgefahr oder Stromschlägen führen.

#### **KABEL SCHÜTZEN**

Schützen Sie Ihre Kabel vor mechanischer Belastung (Quetschung, Zug). Beschädigte Kabel führen zu Brandgefahr oder Kurzschlüssen.

#### **WIDRIGE WETTERBEDINGUNGEN**

Es empfielt sich, den Monitor nicht während heftiger Gewitter zu benützen, da es durch Spannungsschwankungen zu Fehlfunktionen kommen kann. Um Stromschläge zu vermeiden, ist es ratsam, während solch widriger Witterungsbedingungen das Stromkabel nicht zu berühren.

#### **VORSICHT**

#### **UMGEBUNGSBEDINGUNGEN**

Installieren Sie den Monitor nicht in Umgebungsbedingungen, wo es rapide Temperaturschwankungen, hohe Luftfeuchtigkeit oder stark staubige Luft gibt, da es sonst zu Brandgefahr, Kurzschlüssen oder anderen Beschädigungen kommen kann. Vermeiden Sie es ebenfalls, den Monitor so aufzustellen, dass er direkter Sonneneinstrahlung oder einer anderen Lichtquelle ausgesetzt wird.

#### **STELLEN SIE DEN MONITOR NICHT AUF EINE WACKLIGE UNTERLAGE**

Der Monitor könnte herunterfallen und jemanden verletzen. Bitte legen Sie ebenfalls keine schweren Gegenstände auf den Monitor und achten Sie darauf, dass die Kabel so verlegt sind, dass niemand darüber stolpern kann und sich dabei verletzt.

#### **BELÜFTUNG SICHERSTELLEN**

Die Lüftungsschlitze sollen für ausreichende Belüftung sorgen. Achten Sie darauf, dass Sie die Belüftungsschlitze des Monitors nicht verdecken, da ansonsten Brandgefahr besteht. Um ausreichende Belüftung zu gewährleisten, lassen Sie bitte mindestens 10 cm Platz zwischen Monitor und Wand. Die Aufstellung des Monitors auf dem Rücken, seitlich oder auf dem Kopf liegend kann zu Beschädigungen führen. Achten Sie darauf, dass Sie den Monitor auf eine feste Unterlage stellen.

#### **ENTFERNEN SIE DIE KABEL, BEVOR SIE DEN MONITOR TRANSPORTIEREN**

Wenn Sie den Monitor bewegen, müssen Sie vorher den Monitor ausschalten, den Netzstecker ziehen und darauf achten, dass das Signalkabel abgezogen ist. Wenn Sie die Kabel nicht entfernen, könnte dies zu Brandgefahr oder Kurzschlüssen führen.

#### **NETZSTECKER ZIEHEN**

Sollten Sie den Monitor über langere Zeit nicht benützen, raten wir das Gerät vom Stromnetz zu trennen, um Unfallgefahren zu vermeiden.

#### **AUS- UND EINSTECKEN**

Nehmen Sie beim Aus- und Einstecken immer den Stecker in die Hand. Ziehen Sie niemals an der Stromleitung, sondern immer am Stecker, ansonsten könnte dies zu Brandgefahr oder Stromschlägen führen.

#### **BERÜHREN SIE DEN STECKER NICHT MIT FEUCHTEN HÄNDEN**

Ausstecken des Monitors mit nassen Händen kann zu einem Stromschlag führen.

#### **WENN SIE DEN MONITOR AUF IHREN COMPUTER STELLEN MÖCHTEN**

vergewissern Sie sich, dass Ihr Computer stabil genug ist um das Gewicht des Monitors zu tragen, ansonsten könnte dies zu Beschädigungen an Ihrem Computer führen.

#### **SONSTIGES**

#### **ERGONOMISCHE HINWEISE**

Um eine Ermüdung der Augen auszuschliessen, sollten Sie den Monitor nicht vor einem grellen Hintergrund oder in einem dunklen Raum benutzen. Um optimalen Sehkomfort zu gewährleisten, sollte die Oberkante des Monitors knapp unterhalb Ihrer Augenhöhe liegen und der Abstand zwischen Augen und Monitor 40-60 cm betragen. Wenn Sie den Monitor länger benutzen, sollten Sie mindestens 10 Minuten pro Stunde nicht in den Monitor schauen, um eine Überanstrengung der Augen zu vermeiden.

#### FÜR IHRE SICHERHEIT 3

#### **BESONDERE HINWEISE ZU LCD-MONITOREN**

- Die folgenden Symptome stellen keine Störung dar, sondern sind normal:
	- **HINWEIS** Wenn Sie das erste Mal Ihren LCD-Monitor anschalten, kann es bedingt durch Ihren Computer eintreten, dass das wiedergegebene Bild nicht in richtiger Grösse auf dem Monitor dargestellt wird. In diesem Fall stellen Sie bitte die Bildgrösse richtig ein.
		- Leicht ungleiche Helligkeit je nach verwendetem Desktop-Layout.
		- Sollten Sie nachdem Sie ein Bild über Stunden unverändert angezeit haben, auf ein neues Bild wechseln, kommt es bauartbedingt zu einem sogenannten Geisterbild. Dieses Geisterbild verschwindet nach einiger Zeit von selbst oder Sie schalten das Gerät für einen längeren Zeitraum aus.
- Das LCD ist nicht für den Aussenbetrieb entwickelt.
- Das LCD ist nicht für ein Betrieb in horizontaler/liegender Position entwickelt.
- Wenn Sie ein längeres Video Kabel als das mitgelieferte Kabel verwenden, kann es zu Bildqualitätverlusten führen. Die Touch-Funktionalität kann bei Verwendung eines USB-Kabels grösser 3m nicht garantiert werden.

#### **BETRIEBSDAUER / ANWENDUNGSBEDINGUNGEN**

Dieses Produkt ist für eine Nutzung von 24 Stunden pro Tag ausgelegt.

Das LCD ist für einen Betrieb im Quer-/Hochformat ausgelegt, Tisch/Pult Position (face-up) ausgelegt nicht verfügbar.

#### **GEISTERBILDER / BILDEINBRAND**

Bitte beachten Sie, dass bei allen LCD-Bildschirmen es bauartbedingt zu Geisterbilder bzw. Einbrenn-Eff ekten kommen kann. Dieses geschieht dann wenn statische Bilder über eine längere Zeit dargestellt werden.

Geisterbilder ist keine permanente Eigenschaft, eine statische Bilddarstellung über eine längere Zeit, sollten allerdings vermieden werden.

Um Geisterbildern entgegen zu wirken bzw. wieder zu vermindern gilt folgende Faustregel.

den Monitor über den gleichen Zeitraum, wie das Statische dargestellt wurde, ausschalten.

z.B. wurde ein statisches Bild eine Stunde lang dargestellt und dadurch Geisterbilder entstanden sind, sollte der Monitor über eine Stunde lang ausgeschalten werden um das Geisterbild wieder zu beseitigen.

Für alle LFD Produkte empfehlen wir regelmäßig bewegte Bilder darzustellen oder einen Bildschirmschoner bei Inaktivität zu verwenden. Sie könnten den Monitor auch ausschalten wenn er nicht in Gebrauch ist um solchen Effekten präventiv vorzubeugen.

Eine andere Möglichkeit, um das Risiko von Geisterbilder zu reduzieren ist, die Lüfter-Funktion (falls vorhanden) im Menü zu aktivieren, die Hintergrundbeleuchtung auf niedrig einzustellen und eine niedrige Helligkeitseinstellungen zu verwenden. Eine Vermeidung von starken Kontrastübergängen (Schwarz/Weiß Übergänge) im Content ist vorteilhaft.

#### **ZUR VERWENDUNG IM ÖFFENTLICHEN BEREICH**

#### Einbrenn-Effekt bei LCD-Bildschirmen

Wenn ein statisches Bild stundenlang dargestellt wird, verbleibt in der Nähe der Elektroden innerhalb des LCD-Bildschirms eine elektrische Ladespur, Geisterbilder / Image Persistenz können dadurch entstehen.

Image Persistenz ist keine permanente Eigenschaft.

#### ■ Empfehlungen

Um permanent Darstellungen zu verhindern und die Lebenserwartung der LCD Anzeige zu verlängern, empfehlen wir folgendes:

- 1. Vermeiden Sie statische Bilder über eine längere Zeit darzustellen ändern sie eine statische Darstellung regelmäßig.
- 2. Schalten Sie den Monitor, per Fernbedienung, der Zeitplan Steuerung oder der Power Management Funktion, bei Nichtbenutzung aus.
- 3. Wenn der Monitor in Umgebungen mit hoher Umgebungstemperatur oder in einer geschlossenen Position installiert ist, aktivieren Sie die Lüfter-, die Screen Saver- und Low Brightness-Funktionen über das Menu.
- 4. eine Installation von einer zusätzlichen aktive Kühlung .
- 5. Wir empfehlen dringend die Nutzung einer zusätzlichen aktiven Kühlung mit Ventilatoren bei längeren Betriebszeiten oder hohen Umgebungstemperaturen.

## **KUNDENDIENST**

**HINWEIS I≡** Sollten Sie den Monitor für eine Service-Reparatur versenden müssen und Sie verfügen nicht mehr über die Originalverpackung, so wenden Sie sich bitte an lhren Fachhändler, der Ihnen bei der Beschaffung einer Ersatz-Verpackung behilflich sein wird.

### **REINIGUNGSHINWEISE**

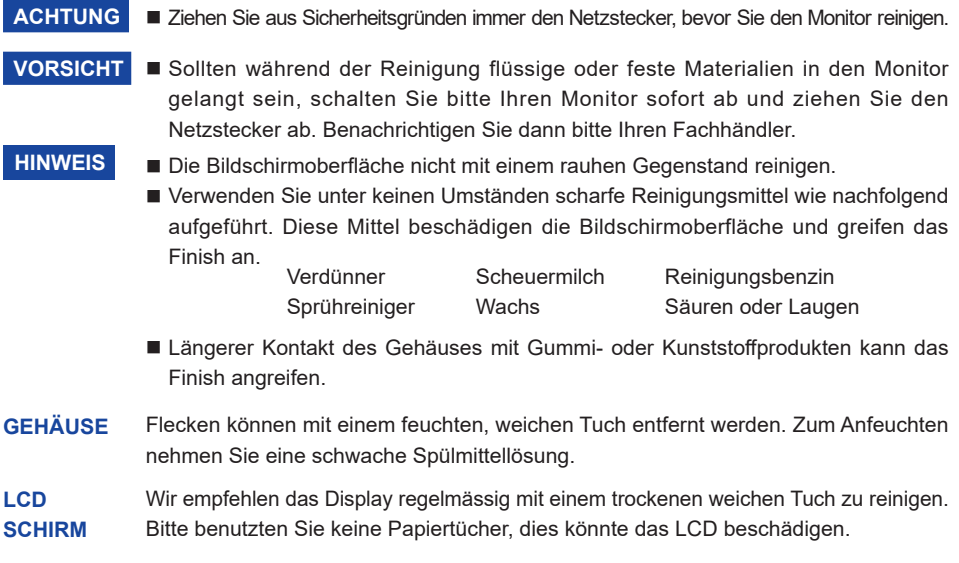

## **VOR DER BEDIENUNG DES MONITORS**

### **LEISTUNGSMERKMALE**

- **Unterstützt Aufl ösungen von bis zu 3840 × 2160**
- ◆ Hoher Kontrast 4000:1 (Typisch) / Helligkeit 450cd/m<sup>2</sup> (Typisch)
- **Digitale Weichzeichnung von Schrift**
- **Automatisches Setup**
- **Stereo-Lautsprecher Zwei 10W-Stereo-Lautsprecher**
- **Konform mit Plug & Play VESA DDC2B Konform mit Windows® 7/8,1/10**
- **Energieverwaltung (konform mit VESA DPMS)**
- ◆ Konform mit VESA-Montage-Standard (400mm×400mm)

## **PACKUNGSINHALT**

Folgendes Zubehör sollte im Paket enthalten sein. Sehen Sie nach, ob alle Teile mit dem Monitor geliefert wurden. Falls etwas fehlen oder beschädigt sein sollte, wenden Sie sich bitte umgehend an Ihren iiyama-Händler vor Ort oder eine regionale iiyama-Vertretung.

- 
- 
- Winkel Schraube (4 Stk.) Kabelbinder POP Label
- 
- Leitfaden zur Inbetriebnahme
- 
- 
- Fernbedienung 
Batterie (2 Stk.) Winkel
	-
	-
- Netzkabel\* HDMIkabel DisplayPortkabel
	-
	-
- iiyama Logo Sticker EU Energie Label Sicherheits-Handbuch
- ACHTUNG \* Die Werte für das Netzkabel, das in Gegenden mit einer Stromversorgung von 120V geliefert wird, sind 10A/125V. Wenn Sie ein Netzteil mit höheren Werten verwenden, müssen Sie ein Netzkabel mit Werten von 10A/250V benutzen. Wenn Sie allerdings ein Netzkabel verwenden, das nicht von iiyama bereitgestellt wird, haben Sie kein Anrecht auf jegliche durch Garantien abgedeckte Schadensersatzansprüche, falls es zu Problemen oder Schäden kommen sollte.

 Zum Netzanschluss dieses Gerätes ist eine geprüfte Leitung zu verwenden. Es ist eine Leitung vom Typ: H05VVF, 3G, 0,75mm<sup>2</sup> oder besser einzusetzen.

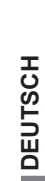

## **AUSPACKEN**

- Stellen sie die Monitorverpackung in eine stabile und saubere Umgebung auf. Stellen sie die Verpackung in eine senkrechte Position und öffnen sie diese von oben, so dass Sie das obere Schaumstoffkissen entfernen könnten.
- Entfernen Sie die Kartonage-Halter.
- 3) Entfernen sie das obere Schaumstoffkissen und nehmen das Zubehör und den Monitor heraus.

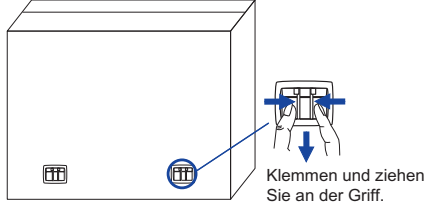

### **ACHTUNG**

Das Transportieren und Bewegen des Monitors sollte mindestens durch zwei Personen erfolgen, andernfalls könnte er umkippen und. zerstört werden oder zu ernsthafte Verletzungen führen.

Für das Transportieren/Bewegen des Monitors, bitte die Kartonage-Halter aufbewahren.

## **FUNKTIONSELEMENTE UND ANSCHLÜSSE : MONITOR**

#### **<Bedienleiste>**

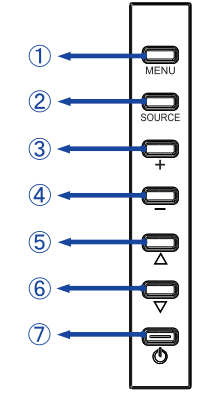

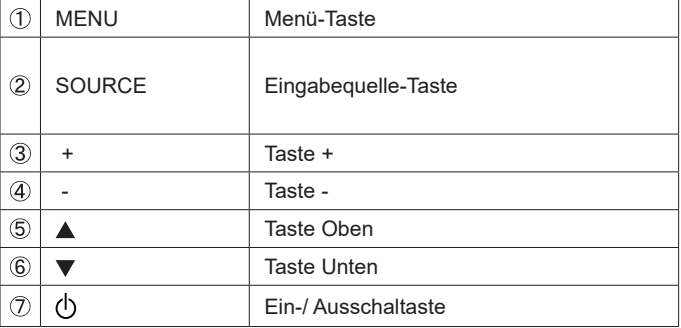

**DEUTSCH DEUTSCH**

**<Frontseite>**

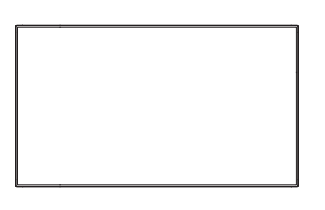

**<Rückseite>**

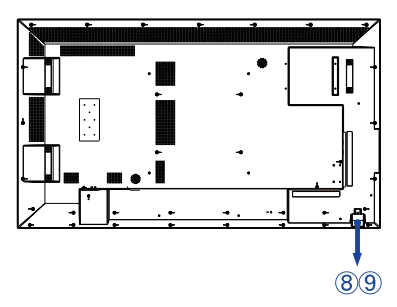

![](_page_10_Picture_124.jpeg)

#### **<Verwendung des IR Remote Sensor und LED Betriebsanzeige>**

- 1. Öffnen Sie die Objektiv Abdeckung um eine bessere IR Fernsteuerung Leistung zu erhalten und die Power LED Anzeige zu sehen.
- 2. Schliessen Sie die Objektiv Abdeckung vor der Videowand-Montage.
- 3. Ziehen / Schieben Sie die Objektiv Abdeckung bis zum hörbaren Klickgeräusch.

![](_page_10_Figure_14.jpeg)

![](_page_10_Figure_15.jpeg)

8 VOR DER BEDIENUNG DES MONITORS

Hochdrücken, um das Objectiv zu verstecken Runterdrücken, um das Objectiv auszufahren

**<Rückseite>**

![](_page_11_Figure_1.jpeg)

![](_page_11_Picture_140.jpeg)

\* Nur bei ProLite LH6550UHS verfügbar.

## **INSTALLATION**

#### **ACHTUNG**

- Für eine Montage der Halterung befolgen Sie die Installationshinweise des jeweiligen Herstellers. Für die Wartung und Service dieser, ist der Hersteller der Halterung zuständig.
- Für das transportieren und bewegen des Monitors sind mindestens zwei Personen erforderlich.
- Bevor sie den Monitor an die Wand installieren, stellen Sie sicher das die Traglast der Wand ausreichend ist.
- Wird das Display in einem anderen Winkel oder an einer anderen als der in dieser Anleitung angegebenen Position betrieben, erlischt die Herstellergarantie.

#### **[WAND- DECKENMONTAGE]**

![](_page_12_Figure_7.jpeg)

#### **ACHTUNG**

Falls sie den Monitor an einer Wand- oder Deckenhalterung betreiben möchten, benutzen sie zur Anbringung dieser M6 Schrauben (4 Stück) mit eine max. Länge von 15 mm. Längere Schrauben könnten einen elektrischen Kurzschluss erzeugen bzw. das Gerät zerstören.

Installieren oder betreiben Sie das Display nicht mit der Vorderseite nach unten oder mit der Bildseite nach oben.

![](_page_12_Figure_11.jpeg)

#### **[INSTALLATION EINES MINI PCS AN DEN MONITOR]**

Befestigen Sie den Mini-PC an die mitgelieferte Halterung und schrauben Sie ihn an der Rückseite des Monitors fest.

Die Installationsmethode des Mini-PCs finden Sie in der Bedienungsanleitung des Mini-PCs.

![](_page_12_Figure_15.jpeg)

#### **[QUERFORMAT / PORTRAIT MODE]**

Das LCD ist für einen Betrieb im Quer- und Hoch-Format ausgelegt.

![](_page_13_Picture_2.jpeg)

#### **[WINKEL]**

Das Display muss im Hoch- und Querformat in einem Winkel zwischen 0 und 15 Grad installiert werden.

![](_page_13_Figure_5.jpeg)

#### **FUNKTIONSELEMENTE UND ANSCHLÜSSE : FERNBEDIENUNG**

![](_page_14_Figure_1.jpeg)

![](_page_14_Picture_216.jpeg)

**DEUTSCH DEUTSCH**

## **VORBEREITUNG DER FERNBEDIENUNG**

Legen sie die zwei Batterien ein um die Fernbedienung zu benutzen.

#### **ACHTUNG**

Verwenden Sie für die Fernbedienung ausschließlich Batterien des hier spezifizierten Typs. Legen Sie niemals alte und neue Batterien gemeinsam in die Fernbedienung ein. Vergewissern Sie sich, dass die Polung der Batterie der Abbildung entspricht. Auslaufende Batterieflüssigkeit könnte zu einer Beschädigung der Fernbedienung und zu einer Verletzung des Anwenders führen.

Entfernen sie die Batterie-Abdeckung, Drücken Sie sie nach hinten in Pfeilrichtung.

![](_page_15_Picture_5.jpeg)

 Legen Sie die zwei AAA Batterien ein. Achten sie beim Einlegen auf die angezeigte Polarität in der Fernbedienung. Batterie x 2

![](_page_15_Picture_8.jpeg)

Schließen sie die Fernbedienung erneuert.

![](_page_15_Picture_10.jpeg)

- **HINWEIS Bitte ersetzen Sie die Batterie der Fernbedienung wenn diese, selbst bei einem** geringen Abstand zum Empfangssensor des LC Displays keine Funktion zeigt. Verwenden Sie ausschließlich Batterien des Typs AAA.
	- Bitte richten Sie die Fernbedienung immer Richtung Empfangssensor des LC Displays. Dies gewährleistet die beste Funktion.
	- Bitte verwenden Sie ausschliesslich die im Lieferumfang enthaltene original iiyama Fernbedienung. Andere auf dem Markt erhältliche Fernbedienungen werden mit diesem LC Display nicht funktionieren.
	- Gebrauchte Batterien müssen fachgerecht entsorgt werden. Bitte die lokalen Richtlinien beachten.

#### **GRUNDFUNKTIONEN**

#### **Monitor Ein- oder Ausschalten**

Die Monitor ist eingeschaltet und die POWER-LED Anzeige wechselt auf Grün, wenn Sie die Power Taste am Monitor oder der Fernbedienung betätigen. Der Monitor ist ausgeschaltet und die POWER-LED Anzeige wechselt auf rot, wenn Sie die Power Taste am Monitor oder der Fernbedienung betätigen. Drücken Sie erneuert die Powertaste um den Monitor einzuschalten.

#### **HINWEIS**

Auch bei Verwendung des Power-Management-Modus oder durch Ausschalten an der Power Taste, wird der Monitor eine geringe Menge an Strom verbrauchen. Trennen Sie das Netzkabel von der Stromversorgung, wenn der Monitor nicht in Gebrauch ist, z.B. während der Nacht, um unnötigen Stromverbrauch zu vermeiden.

![](_page_16_Figure_5.jpeg)

![](_page_16_Figure_6.jpeg)

#### **Anzeigen der Menu Einstellungen**

 Das Menü-erscheint auf dem Bildschirm, wenn Sie die MENU-Taste am Monitor oder der Fernbedienung drücken. Das Menü wird ausgeblendet wenn Sie die EXIT-Taste an der Fernbedienung erneuert drücken.

![](_page_16_Figure_9.jpeg)

#### VOR DER BEDIENUNG DES MONITORS 15

Wählen Sie eine Einstellung durch Drücken der  $\triangle$  /  $\blacktriangledown$ -Taste, während das Menü am Bildschirm angezeigt wird.

![](_page_17_Figure_3.jpeg)

#### ■ Den Cursor horizontal bewegen

Wählen oder Bestätigen Sie eine Einstellung durch Drücken der + / - -Taste am Monitor oder der / -Taste der Fernbedienung, während der Menü am Bildschirm angezeigt wird.

![](_page_17_Figure_6.jpeg)

#### **Einstellen der Lautstärke**

Drücken Sie der + / - -Taste am Monitor oder der  $\blacktriangleleft$  /  $\blacktriangleright$  -Taste der Fernbedienung um die Lautstärke zu verändern, wenn kein Menü auf dem Bildschirm angezeigt wird.

![](_page_18_Figure_2.jpeg)

#### **Wählen des Eingangssignal**

 Drücken Sie die SOURCE-Taste auf dem Monitor oder die INPUT-Taste auf der Fernbedienung, um das Eingangssignalmenü anzuzeigen, wenn das Menü nicht auf dem Bildschirm angezeigt wird. Drücken Sie die Taste  $\triangle$  /  $\blacktriangledown$  oder die Eingangsquelle, um das Eingangssignal umzuschalten.

![](_page_18_Figure_5.jpeg)

**[Monitor] [Fernbedienung]**

![](_page_18_Picture_7.jpeg)

### **MONITOR ANSCHLIESSEN**

- Schalten Sie sowohl Computer als auch Monitor aus.
- Schließen Sie den Computer mit dem Signalkabel an den Monitor an.
- Schließen Sie das Netzkabel erst an den Monitor und dann an das Netzteil an.
- Schalten Sie Ihren Monitor (Hauptschalter und Ein/Aus-Schalter) sowie Computer ein.
- **HINWEIS**  Die Signalkabel, die zum Anschließen des Computers und des Monitors verwendet werden, können sich je nach benutztem Computer unterscheiden. Bei einer falschen Verbindung kann es zu schwerwiegenden Schäden am Monitor und Computer kommen. Das mit dem Monitor gelieferte Kabel eignet sich für einen standardmäßigen Anschluss. Falls ein besonderes Kabel erforderlich ist, wenden Sie sich bitte umgehend an Ihren iiyama-Händler vor Ort oder eine regionale iiyama-Vertretung.
	- Wenn Sie den Monitor an einen Macintosh-Computer anschließen möchten, wenden Sie sich bitte an Ihren iiyama-Händler vor Ort oder eine regionale iiyama-Vertretung, um einen geeigneten Adapter zu erhalten.
	- Stellen Sie sicher, dass das Signalkabel an beiden Enden festgeschraubt ist.
	- Geräte der Schutzklasse I des Typs A müssen mit Schutzerde verbunden sein.
	- Die Netzanschlusssteckdose sollte nahe am Gerät angebracht und leicht zugänglich sein.
	- Übermäßiger Schalldruck von Ohr-/Kopfhörern kann einen Hörschaden/ Hörverlust bewirken.

[Beispiel für Verbindung]

![](_page_19_Figure_13.jpeg)

#### **[ Verbindungsbeispiel mit Peripheriegeräten ]**

#### **ACHTUNG**

Schalten Sie den PC und den Monitor ab und trennen Sie alle Komponenten vom Stromnetz bevor Sie den PC mit dem Display verbinden. So vermeiden Sie einen elektrischen Schlag oder eine Beschädigung der Hardware.

#### **HINWEIS**

- eziehen Sie sich hierbei gleichzeitig auf das Handbuch des Monitors.
- Versichern Sie sich, dass die notwendigen Kabel vorhanden sind.

![](_page_20_Figure_7.jpeg)

#### **[ Über die Daisy-Chain- ]**

**Steuerung Anschlussmöglichkeiten** 

 **RS-232C**

![](_page_21_Figure_3.jpeg)

![](_page_21_Picture_97.jpeg)

#### **[ Netzwerkverbindung ]**

#### **Anschließen an ein Netzwerk**

So verbinden Sie den Monitor mit einem lokalen Netzwerk.

- 1. Schließen Sie ein RJ45-Kabel mit den entsprechenden Anschlüssen an den Monitor und Ihrem LAN-Switch oder Router an.
- 2. Wählen Sie LAN in den Control Einstellung des OSD-Menüs.
- 3. Tragen Sie die Netzwerkeinstellungen im OSD-Menüs ein. (IP-Adressen-Setup / DNS Setup)
- 4. Speichern Sie die Einstellungen und kehren zum vorherigen Menü zurück.

#### **Steuern des Monitors**

Sobald Sie die richtige IP-Adresse für Ihren Monitor haben und der Monitor eingeschaltet oder sich im Standby-Modus befindet, können Sie einen beliebigen Computer verwenden, der mit dem gleichen lokalen Netzwerk verbunden ist, um den Monitor zu steuern.

- **HINWEIS** Sie können den Monitor nicht über die RS-232C-Anschluss steuern, wenn die LAN-Steuerung in Betrieb ist.
	- Es wird empfohlen eine aktuelle Internet Browser-Version zu verwenden.
- 1. Geben Sie die IP-Adresse des Monitors in der Adresszeile Ihres Browsers ein und drücken Sie die Eingabetaste.
- 2. Benutzer-ID und Passwort.
	- ID: admin Password: system
- 3. Die Seite mit den Einstellung wird angezeigt.

 INFORMATION / Bild und Ton / Bildschirm / EINSTELLUNG / ZEITPLAN / MAIL REPORT / NETZWERK

Wenn Sie sich von einer Webseite mit dem Monitorverbinden möchten. **HINWEIS** 

Überprüfen Sie die Einstellung am Monitor> Steuer Einstellung Menü auf LAN, und > Power Save-Menü auf Aus.

![](_page_22_Picture_123.jpeg)

## **COMPUTER-EINSTELLUNG**

Signaltiming

 Siehe Seite 43, wenn Sie das gewünschte Signaltiming einstellen möchten: KONFORMES TIMING.

## **MONITOR BEDIENEN**

Um das bestmögliche Bild zu bieten, besitzt der iiyama-LCD-Monitor die Voreinstellung KONFORMES TIMING, die auf Seite 43 erläutert wird. Sie können das Bild auch auf folgende Weise einstellen.

 **Drücken Sie auf die MENU Taste, um das Bildschirm-Menü (OSD) aufzurufen. Es gibt zusätzliche Menüelemente, die mit den / Tasten geändert werden können.** 

![](_page_24_Picture_3.jpeg)

- **Wählen Sie den Menüpunkt aus den Sie einstellen möchten. Betätigen Sie die OK Taste auf der Fernbedienung oder die Taste ENTER auf am Monitor, um in das**  entsprechende Untermenu zu gelangen. Dann betätigen Sie die Tasten ▲ / ▼ um die **gewünschte Einstelloption zu markieren.**
- **Drücken Sie erneut auf die OK Taste auf der Fernbedienung oder die Taste ENTER**  auf am Monitor. Verwenden Sie die Tasten ( $\blacktriangleright$  um die gewünschte Einstellung **vorzunehmen.**
- **Drücken Sie auf die EXIT-Taste, um das Menü zu beenden. Die vorgenommenenEinstellungen werden dann automatisch gespeichert.**

Wenn Sie z.B. die schärfe ändern möchten, wählen Sie das Menüelement von "Bild". Wählen Sie Bildposition mit den Tasten OK auf der Fernbedienung. Nächster, Wählen Sie "Bild Einstellungen" mit den Tasten  $\triangle$  /  $\blacktriangledown$  . Wählen Sie Bildposition mit den Tasten OK auf der Fernbedienung. Wählen Sie "Schärfe" mit den Tasten  $\blacktriangle / \blacktriangledown$ .

Verwenden Sie die Tasten  $\langle / \rangle$ , um die Einstellungen für die schärfe zu ändern. Hierbei sollte die schärfe der allgemeinen Anzeige ebenfalls entsprechend angepasst werden.

![](_page_24_Figure_9.jpeg)

Drücken Sie zuletzt auf die EXIT-Taste, um den Vorgang zu beenden. Es werden dann alle vorgenommenen Änderungen gespeichert.

#### **HINWEIS**

- EXIT-Taste auf der Fernbedienung kann benutzt werden, um vorhergehendes Menü zurückzubringen.
- Wenn das Menü automatisch ausgeblendet wird, werden alle vorgenommenen Einstellungen automatisch gespeichert. Während Sie das Menü verwenden, sollte der Monitor nicht ausgeschaltet werden.

#### **[SPERRE]**

**Seitliche Bedientasten:** \* Nur bei Fernbedienung verfügbar. Drücken und halten Sie die A-Taste für ca. 5 Sekunden und drücken Sie danach die OK-Taste, wenn das Menü nicht angezeigt wird, die seitlichen Bedientasten werden gesperrt / entsperrt.

**Direct** \* Nur bei Fernbedienung verfügbar.

#### **Standbild Funktion:**

Drücken Sie die ▼-Taste und danach die 0-Taste, wenn das Menü nicht angezeigt wird um die Freeze Funktion zu aktivieren / deaktivieren.

## **MENÜINHALT EINSTELLEN**

**Bild Picture**

![](_page_26_Picture_249.jpeg)

![](_page_26_Picture_250.jpeg)

\* 1 Stellen Sie die Helligkeit ein, wenn Sie den Monitor in einem dunklen Raum verwenden, und die Bildschirmanzeige zu dunkel ist.

 $^{\ast 2}$  Hintergrundbeleuchtung sind inaktiv wenn der Dyn. Kontrast oder Umgebungslichtsensor aktiv ist.

![](_page_27_Picture_265.jpeg)

## **PEUTSCH DEUTSCH**

![](_page_28_Picture_199.jpeg)

![](_page_28_Picture_200.jpeg)

٦

\* Nur mit HDMI/DisplayPort verfügbar.

![](_page_29_Picture_190.jpeg)

\* Sie müssen diesen Wert einstellen, wenn Sie den "On / Off Timer" verwenden. Sie können die Nummerntasten (1-9) auf der Fernbedienung verwenden.

![](_page_30_Picture_307.jpeg)

\* 1 Verfügbar, wenn "LAN" in den Steuerungseinstellungen ausgewählt ist.

\* 2 Nur für den Einsatz in dem RS-232C Modus.

\* 3 RS-232C Befehle können jeden beliebige Energiespar Modus beenden.

28 MONITOR BEDIENEN

![](_page_31_Picture_317.jpeg)

**Direct** Siehe hierzu Direct auf Seite 23.

![](_page_32_Picture_97.jpeg)

\* 4 IP Adresse wird nur angezeigt, wenn das LAN Kabel angeschlossen ist.

## **DEUTSCH DEUTSCH**

#### **[Wiedergabe von Multimedia-Dateien]**

Sie können Fotos, Musik und Videos auf Ihrem Monitor abspielen:

- · Wenn Ihr Computer über das Netzwerk angeschlossen ist.
- · Wenn ein USB-Gerät an dieses Monitor verbunden ist.

#### **Abspielen von Multimedia-Dateien vom USB-Gerät**

Um Dateien von einem externen USB-Speichergerät abzuspielen, schließen Sie das Gerät einfach an den USB-A-Buchse des Monitors an.

1. Schließen Sie Ihr USB-Gerät an den USB-Port des Monitors an.

2. Verwenden Sie die Fernbedienung und folgen Sie den Anweisungen auf dem Bildschirm.

### **Unterstütztes Dateisystem:**

FAT32

#### **Unterstütztes Dateiformat:**

- Music: MP3, MP4, WMA, WAV, MKA
- Video: AVI, MPG, MPEG, MOV, MP4, ASF, FLV1, F4V, 3GPP, TRP, TS, TP, M2TS
- Photo: JPEG, BMP, PNG, JIF

#### **Anzeigen von Fotodateien**

#### **<Fernbedienungstaste Funktionen in Miniaturansicht>**

![](_page_34_Picture_2.jpeg)

- **OK / ENTER** : ausgewählten Foto abspielen.
- **MENU / ESC** : zum Media Player Menü zurückkehren.
- **/ / /** : Richtungspfeile um den gewünschten Foto auswählen..
- **EXIT** : Schließt das OSD-Menü oder den Media-Player.

#### **<Fernbedienungstaste Funktionen im Browse-Modus>**

![](_page_34_Picture_8.jpeg)

- **OK / ENTER :** Zwischen Diashow- oder Einzelansicht Modus umschalten.
- **:** Nächste Foto abspielen.
- **:** Vorherige Foto abspielen.
- **:** Bild um 90 ° im Uhrzeigersinn drehen.
- **:** Bild um 90 ° gegen den Uhrzeigersinn drehen.
- **QUICK** : Öff net das Quick-Menü.
- **MENU / ESC** : zur vorherigen Seite zurückkehren.
- **FWD** : Zoom in
- **REV** : Zoom out
- **INFO** : Zeigt die aktuelle Dateistatusinformationen an.
- **EXIT** : Schließt das OSD-Menü oder den Media-Player.
- **0(MUTE)** : Schaltet den Ton aus.

#### **<Quick Menu>**

- Picture Settings : Öff net das Bild Einstellungen-Menü.
- Interval Time : Dia-Show Intervallzeit einstellen. 3 90 Sekunden
- Device Information : aktuelle Geräteinformationen anzeigen.
- Repeat : Wiederholfunktion ein- oder ausschalten.

#### **Wiedergabe von Musikdateien**

#### **<Fernbedienungstaste Funktionen in Miniaturansicht>**

![](_page_35_Picture_2.jpeg)

- **OK / ENTER** : ausgewählten Musikdatei abspielen.
- **MENU / ESC** : zum Media Player Menü zurückkehren.
- **A** /  $\blacktriangledown$  /  $\blacktriangle$  /  $\blacktriangleright$  : Richtungspfeile um den gewünschten Musiktitel auswählen..
- **EXIT** : Schließt das OSD-Menü oder den Media-Player.

#### **<Fernbedienung Tastenfunktionen während der Wiedergabe>**

![](_page_35_Picture_171.jpeg)

- ←: Vorherige Musikdatei abspielen.
- → : Nächste Musikdatei abspielen.
- **/ VOL-, / VOL+** : Lautstärke erhöhen/verringern.
- **QUICK** : Öffnet das Quick-Menü..
- **MENU / ESC** : zur vorherigen Seite zurückkehren.
- **FWD** : Schneller Vorlauf. Durch mehrmaliges drücken verändern Sie die Geschwindigkeit, 1X, 2X, 3X oder 4X.
- **REV** : Schneller Rücklauf. Durch mehrmaliges drücken verändern Sie die Geschwindigkeit, 1X, 2X, 3X oder 4X.
- **INFO** : Zeigt die aktuelle Dateistatusinformationen an.
- **/** : Abspielen / Pause der Musik.
- : Datei von Anfang an abspielen.
- **EXIT** : Schließt das OSD-Menü oder den Media-Player.
- **0(MUTE)** : Schaltet den Ton aus.

#### **<Quick Menu>**

- Sound : Öffnet das erweiterte Erweiterte Audioeinstellungen-Menü.
- Repeat : Datei Wiederholungsmodus einstellen .
	- Aus: Die Datei wird nur einmal abgespielt.

Alle: Alle Dateien im selben Ordner wiederholt abgespielt.

- 1: Die gleiche Datei wiederholt abgespielt .
- Device Information : aktuelle Geräteinformationen anzeigen.

#### **Wiedergabe von Videodateien**

#### **<Fernbedienungstaste Funktionen in Miniaturansicht>**

![](_page_36_Picture_2.jpeg)

- **OK / ENTER** : ausgewählten Video abspielen.
- **MENU / ESC** : zum Media Player Menü zurückkehren.
- **1/**  $\blacktriangledown$  **/**  $\blacktriangle$  **/**  $\blacktriangleright$  : Richtungspfeile um den gewünschten Video auswählen...
- **EXIT** : Schließt das OSD-Menü oder den Media-Player.

#### **<Remote control button functions during playback>**

![](_page_36_Picture_8.jpeg)

- ← : Vorherige Video abspielen.
- $\cdot \rightarrow$ : Nächste Video abspielen.
- **/ VOL-, / VOL+** : Lautstärke erhöhen/verringern.
- **QUICK** : Öffnet das Quick-Menü.
- **MENU / ESC** : zur vorherigen Seite zurückkehren.
- **FWD** : Schneller Vorlauf. Durch mehrmaliges drücken verändern Sie die Geschwindigkeit, 1X, 2X, 3X oder 4X.
- **REV** : Schneller Rücklauf. Durch mehrmaliges drücken verändern Sie die Geschwindigkeit, 1X, 2X, 3X oder 4X.
- **INFO** : Zeigt die aktuelle Dateistatusinformationen an.
- **/** : Abspielen / Pause der Video.
- : Datei von Anfang an abspielen.
- **EXIT** : Schließt das OSD-Menü oder den Media-Player.
- **0(MUTE)** : Schaltet den Ton aus.

#### **<Quick Menu>**

- Picture Settings : Öff net das Bild Einstellungen-Menü.
- Picture Size : eine gewünschte Bildgröße einstellen. Normal / Wide Zoom / Zoom
- Sound : Öff net das erweiterte Sound Settings-Menü.
- Repeat : Datei Wiederholungsmodus einstellen .

Aus: Die Datei wird nur einmal abgespielt.

Alle: Alle Dateien im selben Ordner wiederholt abgespielt.

- 1: Die gleiche Datei wiederholt abgespielt .
- Device Information : aktuelle Geräteinformationen anzeigen.
- 34 MONITOR BEDIENEN

## **ENERGIEVERWALTUNG**

Die Funktion zur Energieverwaltung in diesem Produkt entspricht den Anforderungen für VESA DPMS. Wenn die Funktion aktiviert ist, wird unnötiger Stromverbrauch durch den Monitor reduziert, während der Monitor nicht bedient wird.

Um diese Funktion nutzen zu können, muss der Monitor an einen VESA DPMS-konformen Computer angeschlossen sein. Der Monitor verhält sich für die Energierverwaltung folgendermaßen. Die Funktion zur Energieverwaltung, einschließlich der Einstellungen für den Timer, wird vom Betriebssystem gesteuert. Lesen Sie die Bedienungsanleitung für das Betriebssystem, um Informationen über die Konfiguration zu finden.

#### **Energieverwaltungsmodus**

Wenn das Videosignal vom Computer nicht aktiv sind, geht der Monitor in den Energieverwaltungsmodus über, in dem der Stromverbrauch auf weniger als 0,5W\* reduziert wird. Der Bildschirm wird dunkel, und die Stromanzeige leuchtet rot auf. Sie können den Monitor aus dem Energieverwaltungsmodus in wenigen Sekunden wiederaufwecken, wenn Sie entweder auf die Tastatur drücken oder die Maus bewegen.

![](_page_37_Figure_5.jpeg)

**\*** USB Peripheriegeräte und Audio - Videogeräte sind nicht angeschlossen.

**HINWEIS** Selbst wenn sich der Monitor im Energieverwaltungsmodus befindet, verbraucht er Strom. Sie sollten den Monitor daher immer ganz ausschalten, wenn Sie ihn für einen längeren Zeitraum, z.B. in der Nacht oder am Wochenende, nicht verwenden, um unnötigen Stromverbrauch zu vermeiden.

## **FEHLERSUCHE**

Falls der Monitor nicht richtig arbeitet, suchen Sie bitte zuerst an Hand dieser Liste nach der Ursache:

- 1. Überprüfen Sie die Einstellungen wie im Abschnitt INBETRIEBNAHME beschrieben. Falls der Monitor kein Bild darstellt , gehen Sie zu Punkt 2.
- 2. Wenn das Problem nicht behoben ist, suchen Sie die Ursache wie unten beschrieben.
- 3. Sollten Sie ein Problem bemerken, das nicht in der Liste aufgeführt ist und Sie nicht anhand der Vorschläge beheben können, schalten Sie den Monitor aus, trennen Sie den Netzstecker vom Gerät und wenden Sie sich für weitere Hilfe an Ihren Fachhändler.

#### Problem **Abhilfe**

![](_page_38_Picture_213.jpeg)

## **INFORMATIONEN ZUM RECYCLING**

Für besseren Umweltschutz bitte schaffen Sie nicht Ihren Monitor ab. Besichtigen Sie bitte unsere Web site: www.iiyama.com für die Monitorwiederverwertung.

## **ANHANG**

Irrtum und Änderungen in Design und Spezifikationen vorbehalten.

## **TECHNISCHE DATEN : ProLite LH5050UHS**

![](_page_40_Picture_182.jpeg)

**HINWEIS \*** USB Peripheriegeräte und Audio - Videogeräte sind nicht angeschlossen.

## **TECHNISCHE DATEN : ProLite LH5550UHS**

![](_page_41_Picture_173.jpeg)

**HINWEIS \*** USB Peripheriegeräte und Audio - Videogeräte sind nicht angeschlossen.

## **TECHNISCHE DATEN : ProLite LH6550UHS**

![](_page_42_Picture_173.jpeg)

**HINWEIS \*** USB Peripheriegeräte und Audio - Videogeräte sind nicht angeschlossen.

## **ABMESSUNGEN : ProLite LH5050UHS**

![](_page_43_Figure_1.jpeg)

![](_page_43_Figure_2.jpeg)

![](_page_43_Figure_3.jpeg)

![](_page_43_Figure_4.jpeg)

## **ABMESSUNGEN : ProLite LH5550UHS**

![](_page_43_Figure_6.jpeg)

**DEUTSCH DEUTSCH**

## **ABMESSUNGEN : ProLite LH6550UHS**

![](_page_44_Figure_1.jpeg)

![](_page_44_Figure_2.jpeg)

![](_page_44_Figure_3.jpeg)

![](_page_44_Figure_4.jpeg)

## **KONFORMES TIMING**

![](_page_45_Picture_135.jpeg)

 $*$   $\bigcirc$  bedeuted unterstützt das Timing.